# TRACcess® eKEY® Application *Quick Guide*

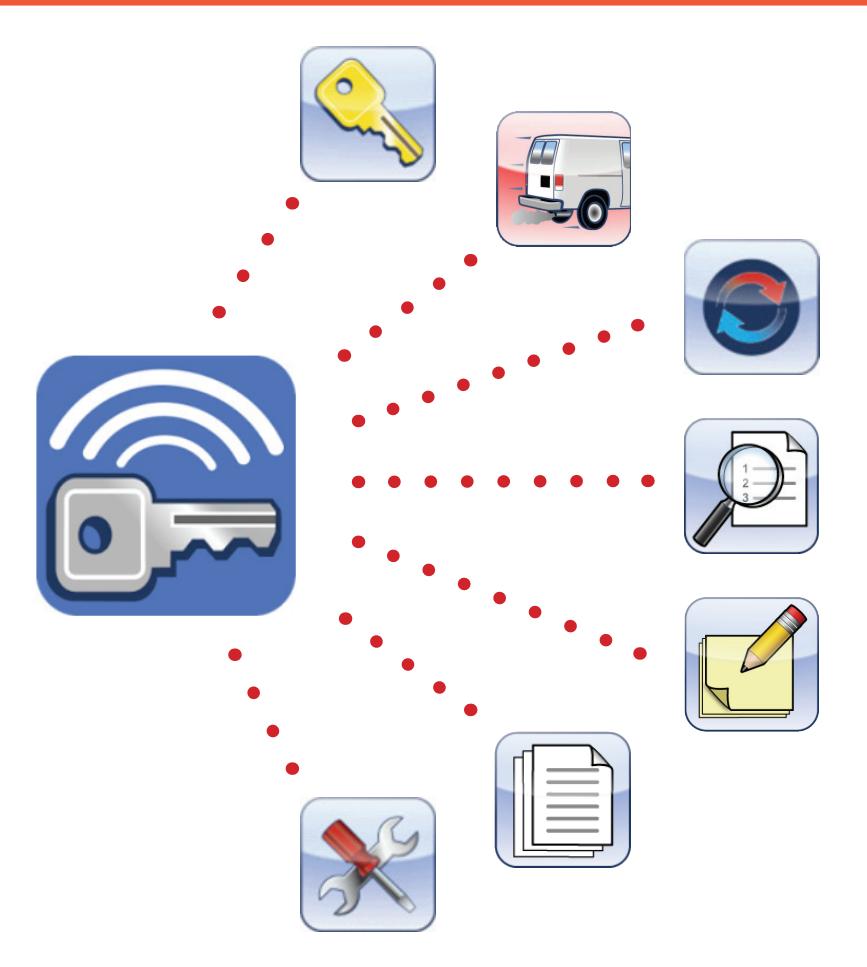

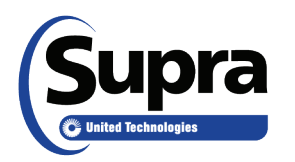

Pour consulter ce guide en français, allez à… Para ver esta guía en español, ir a… Die deutsche Version dieser Anleitung finden Sie unter.... Per consultare questa guida in Italiano, andare a… Para visualizar este guia em português, acesse...

*www.traccessmanager.com* **Downloads and Resources**

© 2016 United Technologies Corporation (UTC). All rights reserved. Supra is a part of UTC Climate, Controls & Security, a unit of United Technologies Corporation.

#### **Disclaimer**

This document discloses subject matter in which UTC Climate, Controls & Security has proprietary rights. Neither receipt nor possession thereof confers or transfers any right to reproduce or disclose the document, any part thereof, any information contained therein, or any physical article or device, or to practice any method or process, except by written permission from, or written agreement with, UTC Climate, Controls & Security. The information in this document is subject to change without notice. United Technologies Corporation assumes no responsibility for inaccuracies or omissions and specifically disclaims any liabilities, losses, or risks, personal or otherwise, incurred as a consequence, directly or indirectly, of the use or application of any of the contents of this document. For the latest documentation, contact Supra or visit us online at *[www.traccessmanager.com](http://www.traccessmanager.com)*.

This publication may contain examples of screen captures and reports used in daily operations. Examples may include fictitious names of individuals and companies. Any similarity to names and address of actual businesses or persons is entirely coincidental.

#### **Trademarks and patents**

Supra, TRACcess, and eKEY are trademarks of UTC. Other brand and product names are or may be trademarks of, and are used to identify products or services of, their respective owners.

#### **Intended use**

Use this product only for the purpose it was designed for. For the latest product information, contact Supra or visit us online at *[www.traccessmanager.com](http://www.traccessmanager.com)*.

#### **Table of Contents**

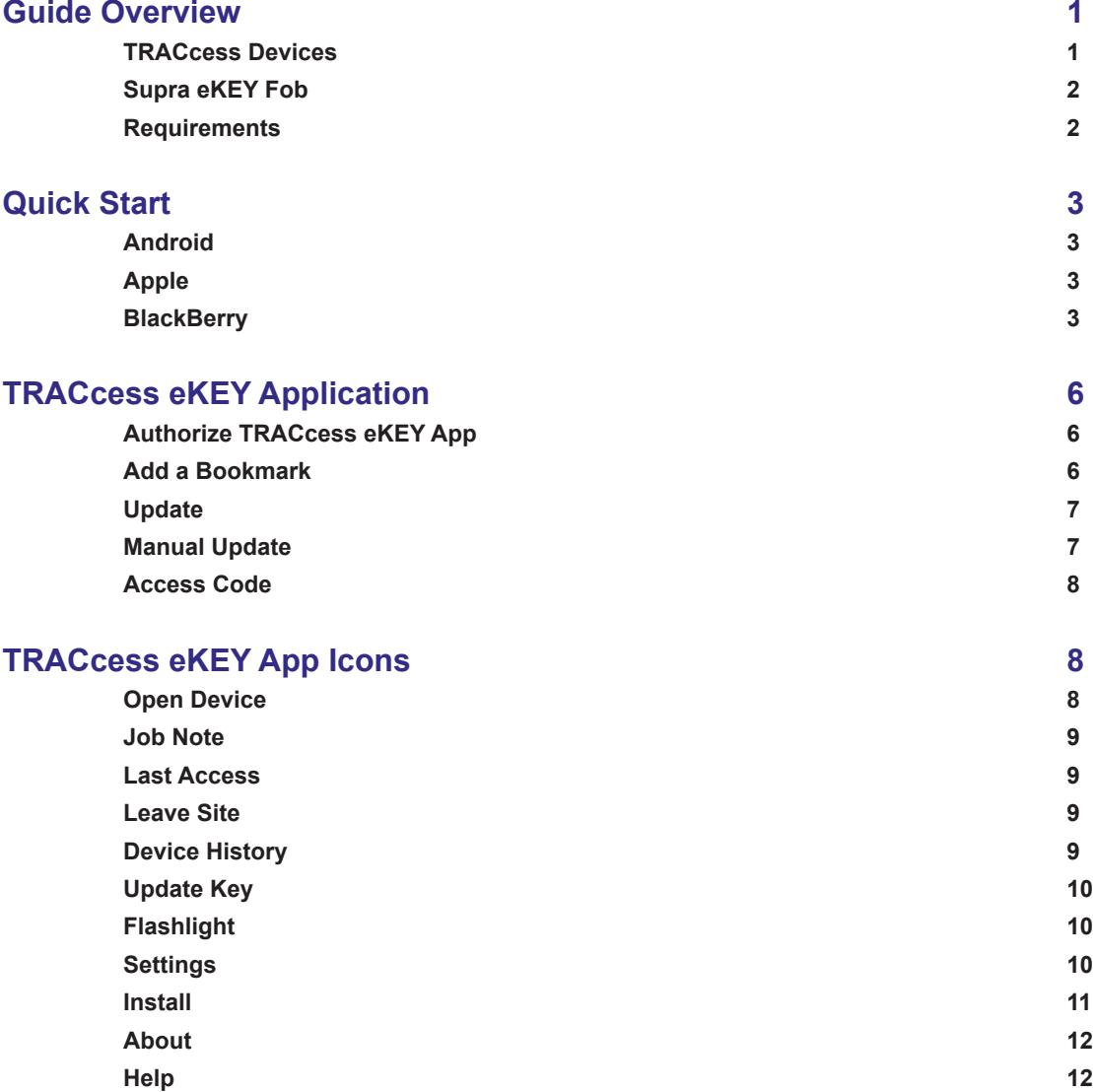

## <span id="page-3-0"></span>**Guide Overview**

When the TRACcess® eKEY® software application is downloaded it accesses TRACcess devices using the Android™, Apple®, or BlackBerry® (BlackBerry 10 is not supported at this time). If the product uses a BlackBerry older than OS 4.5, install the app from eKEY *www.ekeymobile.com*.) smartphone or tablet. Communication between the phone or tablet and the TRACcess device takes place using an infrared or Bluetooth**®** signal. There are three (3) series of TRACcess devices: TRAC-Box, TRAC-Lock, and TRAC-Lid (TRAC-Vault). Each series has low energy Bluetooth (BT) Smart devices and original Bluetooth (BT) devices that work with the TRACcess eKEY app.

The TRACcess eKEY application allows the user to:

- Open a TRACcess Bluetooth device
- Enter a job note
- Update TRACcess eKEY app to receive device access permissions
- Read a TRACcess device to view its access history
- View a TRACcess device's recent activity
- Assign a site ID to a TRACcess device

The TRACcess eKEY app connects regularly to the Supra network using your cellular Internet service. During the connection, the TRACcess eKEY app uploads access records to the Supra network and downloads TRACcess device access permissions.

The eKEY app is available in several different languages (English, French, Spanish, German, Italian, and Portuguese) for Android and Apple devices. The eKEY app only supports English, French, Spanish, and German languages for BlackBerry devices. It will convert to the language that the device is currently set, if the language is offered.

Depending on the platform, there are several icons on the menu home page that complete functions or access information.

- Open Device Last Access Device History Flashlight Install Help
- 
- 
- 
- Job Note Leave Site Update Key Settings About
- 
- To find a complete list of compatible phones and tablets visit *[www.traccessmanager.com](http://www.traccessmanager.com)* and click the *Downloads and Resources* link or go to your company's TRACcess Manager website. The TRACcess eKEY app is installed using the phone app store.

#### **TRACcess Devices**

The section *"TRACcess eKEY Icons" on page 8* describes in more detail how to open the different TRACcess devices.

#### **TRAC-Box BT Series**

The TRAC-Box BT series includes the TRAC-Box BT Smart and the TRAC-Box BT devices. They are electronic keyboxes that are placed at a site and holds a mechanical key or access card to the site. TRAC-Box devices can be ordered as a wall mount unit or with a shackle.

#### <span id="page-4-0"></span>**TRAC-Lock BT & TRAC-Station BT Series**

The TRAC-Lock BT series includes the TRAC-Lock BT Smart and the TRAC-Lock BT devices. They are electrified, battery-operated, locksets placed on doors. A solid red light indicates the TRAC-Lock batteries are low and may not have enough battery power to release the door lock. If this happens, contact the system administrator.

#### **TRAC-Lid BT Smart Series (TRAC-Vault)**

The TRAC-Lid BT Smart is an electronic lid (TRAC-Lid) with a vault (TRAC-Vault) that is placed at a site and to hold mechanical keys or access cards to the site.

### **Supra eKEY Fob**

The Supra eKEY Fob is a device used to translate the Bluetooth signal from the smartphone or tablet device to an infrared signal that can be recognized by the TRACcess device for all platforms. Android and BlackBerry phones and tablets do not need an eKEY Fob to communicate with Bluetooth devices. Older Apple products will require a eKEY Fob to open all Bluetooth devices. *Note: Some Apple products (iPhone 4s and newer) can communicate with most TRACcess BT Smart devices using Bluetooth. For older Apple products to open TRACcess BT Smart devices a Supra eKEY Fob is required.* 

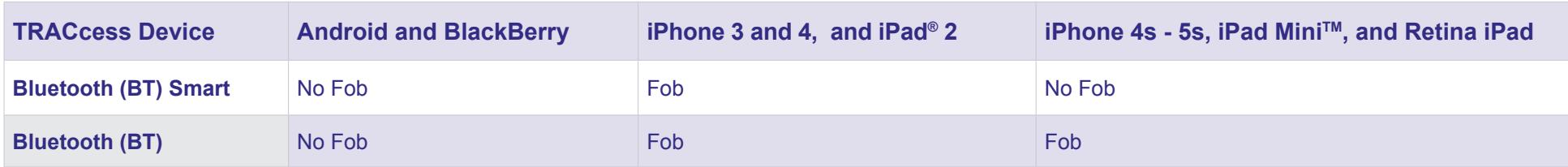

#### **Requirements**

Data usage is approximately 15 kilobytes for each device access and between 15 and 800 kilobytes for the daily eSYNC depending on the number of device permissions (1 to 20,000).

- Smartphone or tablet with Android OS 2.1 or greater, Apple iOS 6.0 or greater, or BlackBerry OS 5 or greater
- Data plan on smartphone or tablet through cellular provider; unlimited data plan recommended

## <span id="page-5-0"></span>**Quick Start**

The purpose of this section is to quickly get started with your TRACcess eKEY application. Android, Apple, BlackBerry platform sections are listed below.

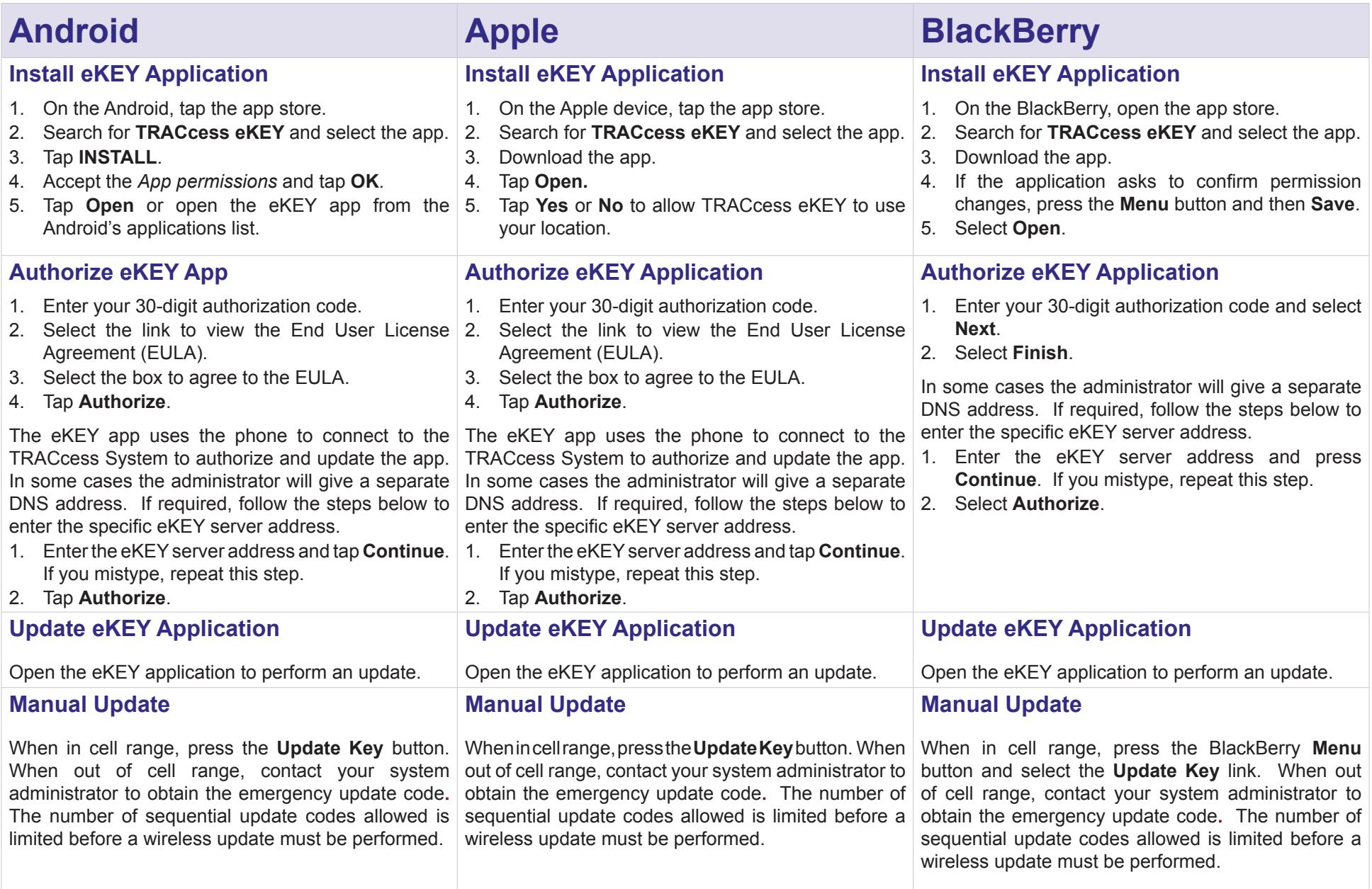

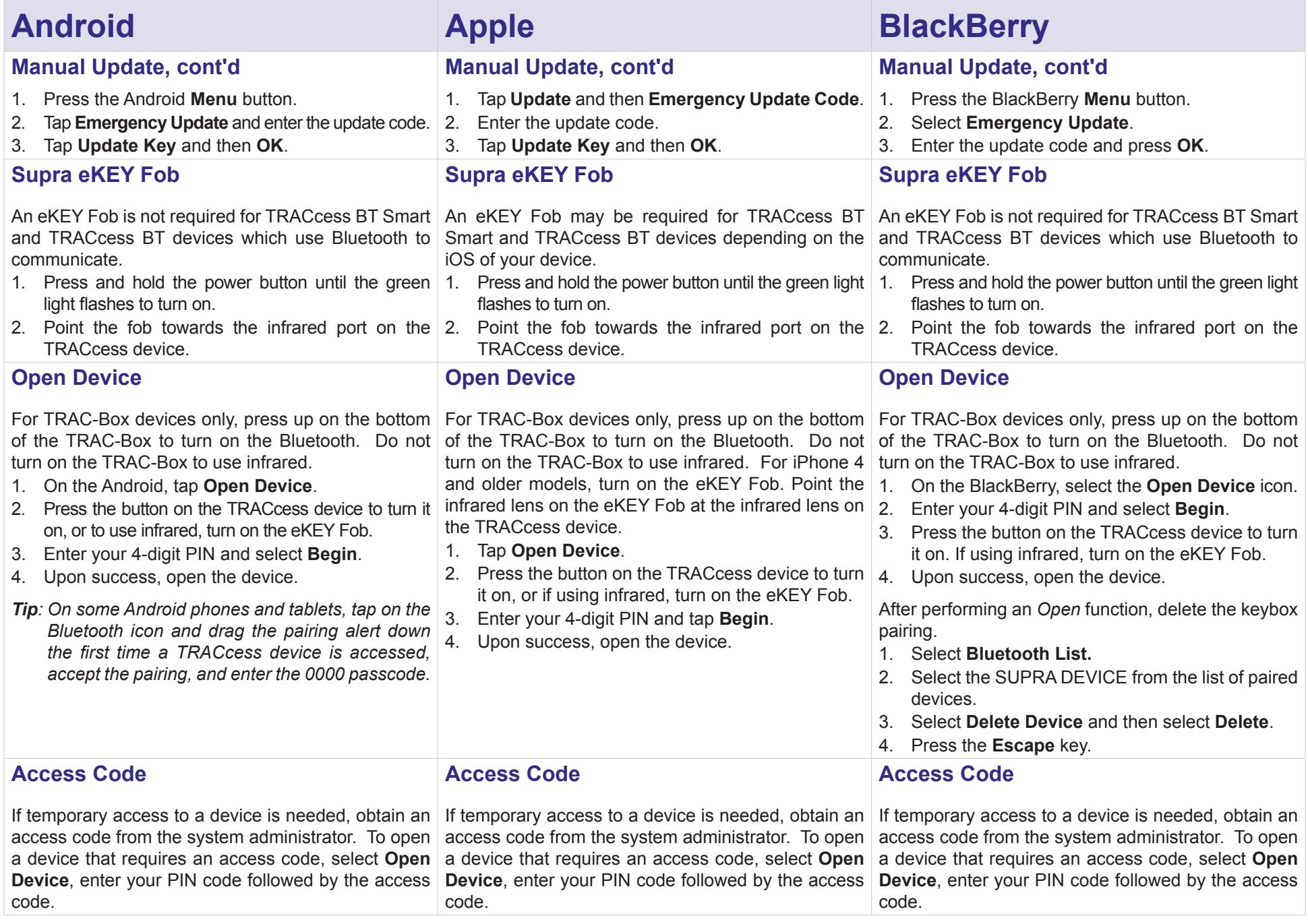

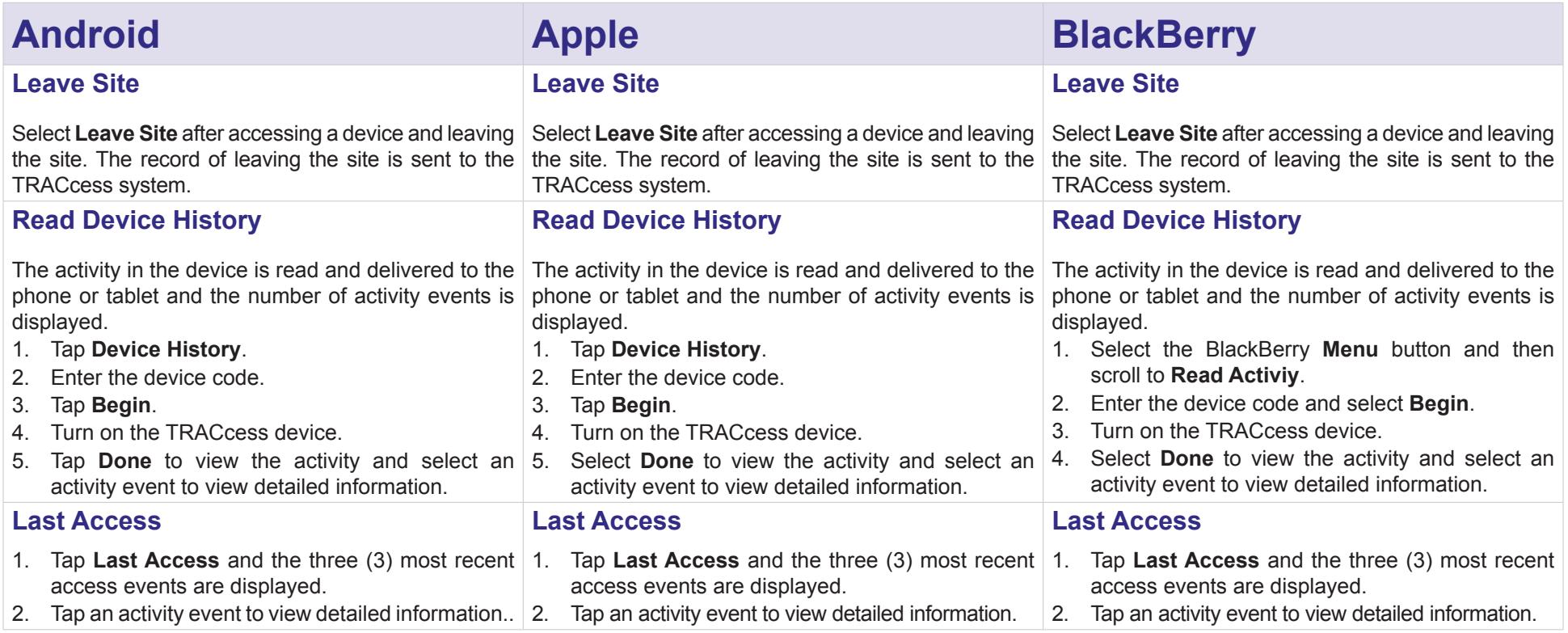

## <span id="page-8-0"></span>**TRACcess eKEY Application**

### **Authorize TRACcess eKEY App**

An existing keyholder can get an authorization code from their system administrator or by using their company's TRACcess Manager Mobile Web website from the phone.

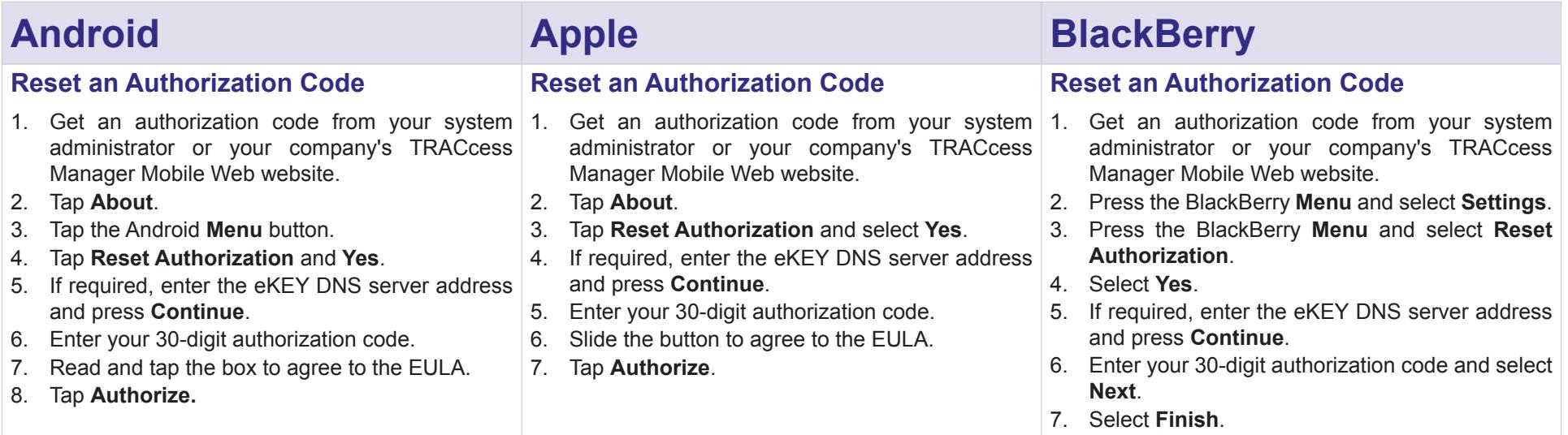

### **Add a Bookmark**

General bookmarking instructions are provided to create a bookmark on the smartphone or tablet's home screen or favorites. For more information on how to bookmark for your specific device, review the device's *User Manual*.

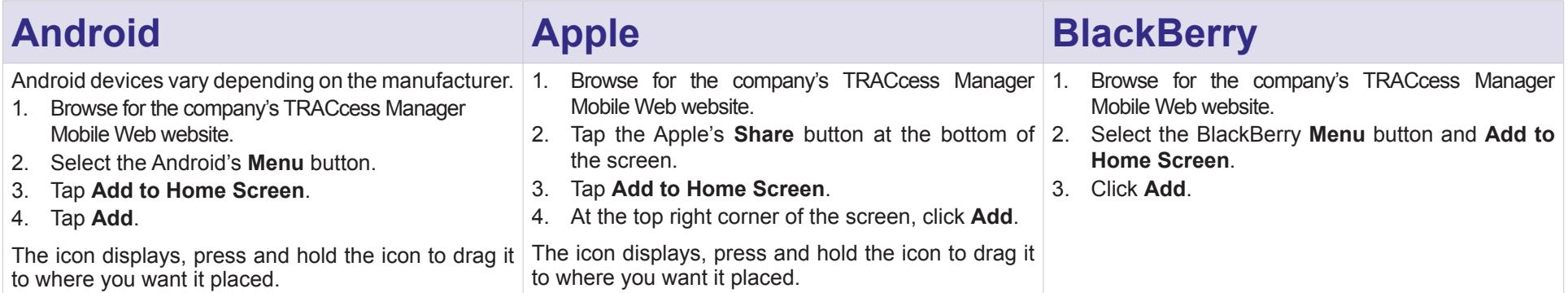

## <span id="page-9-0"></span>**Update**

When the TRACcess eKEY application software is updated it downloads permissions for devices and will allow use of the application on the phone or tablet.

The TRACcess eKEY app automatically updates (for Androids and BlackBerrys) each night by connecting to the TRACcess Manager network using the phone or tablet's Internet service. In order for an automatic update to occur, the phone or tablet needs to be turned on and in cell coverage. Apple products do not update automatically, open the application to update.

The TRACcess eKEY app will not update if the automatic update in the *Settings* function was turned off, the phone or tablet was turned off, or it was out of cell coverage during the automatic nightly update. The next time the TRACcess eKEY app is opened, it will check for cell coverage and attempt to update.

Open the eKEY app to verify the software has been updated. On an Android or Apple device, the Update icon shows a red X through the icon when the TRACcess eKEY app is expired. On a BlackBerry device, the key expired icon shows in the upper right corner of the screen.

### **Manual Update**

Update the TRACcess eKEY app manually, either by doing a wireless update or by entering an emergency update code. If the eKEY app is expired and you are in cell coverage, you can do a wireless manual update. The number of consecutive emergency update codes allowed is limited. Once the update code limit is reached, the eKEY app must do a wireless update before you can obtain any additional update codes. It is best to update the key while in cell coverage before leaving the area.

### **In Cell Coverage**

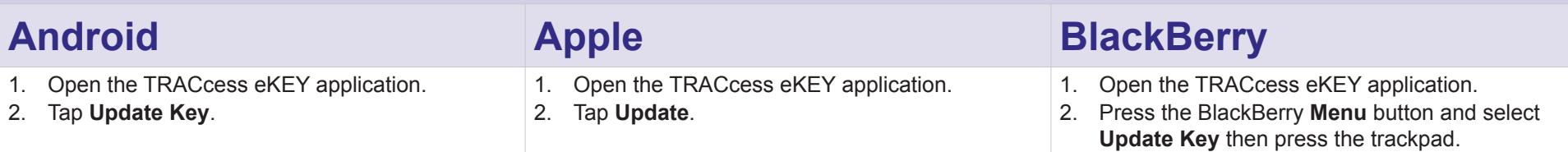

#### **Out of Cell Coverage**

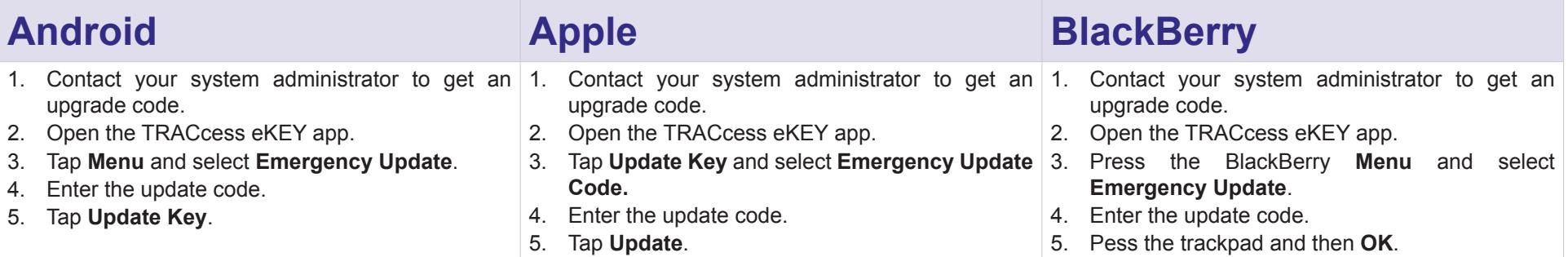

### <span id="page-10-0"></span>**Access Code**

If temporary access to a device is needed, obtain an access code from your system administrator.

- 1. Press the **Open Device** button.
- 2. Enter your PIN code.
- 3. Enter the access code.
- 4. Depending on the phone platform, press **Begin** or the check mark.

## **TRACcess eKEY App Icons**

Below are the TRACcess eKEY app functions and the corresponding icons.

## **Open Device**

This function allows access to a TRACcess device at a site using Bluetooth or infrared. Note: If using infrared, do not turn on the Bluetooth. Instead, turn on the *eKEY Fob and point the infrared lens on the fob at the infrared lens on the TRACcess device.*

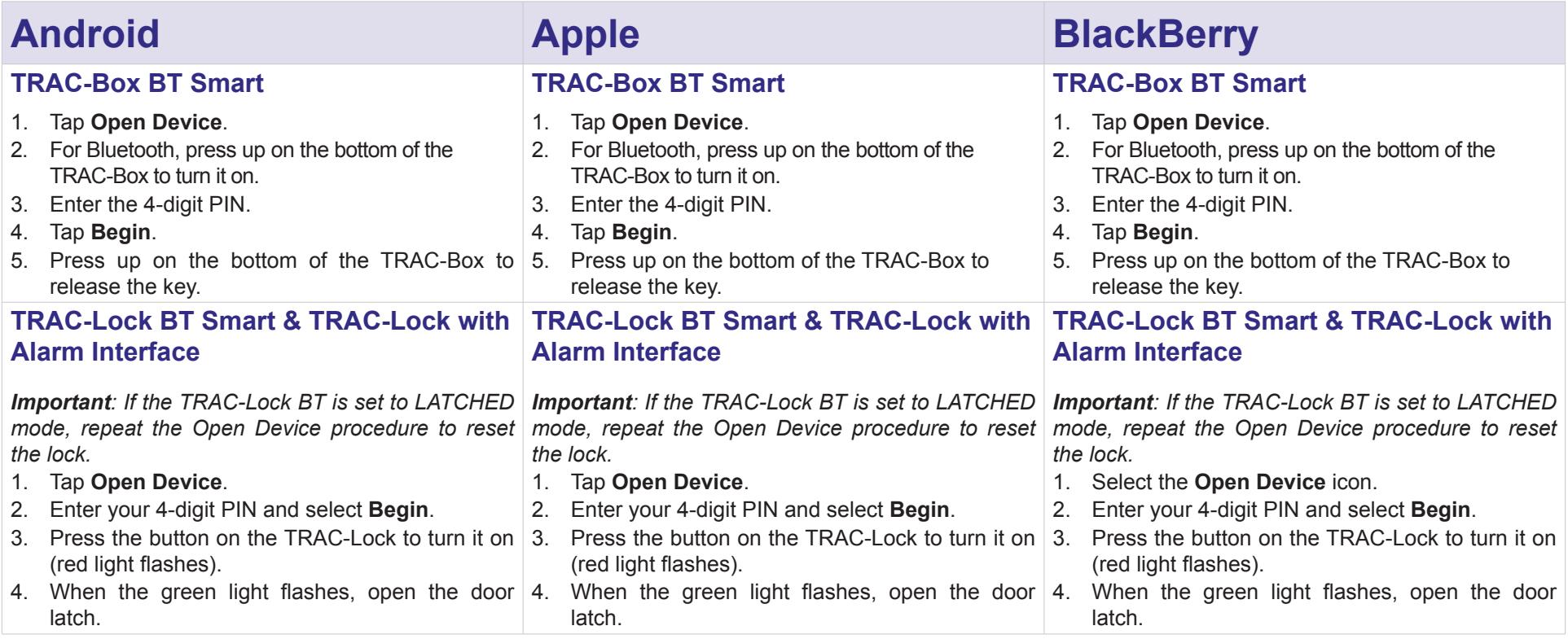

<span id="page-11-0"></span>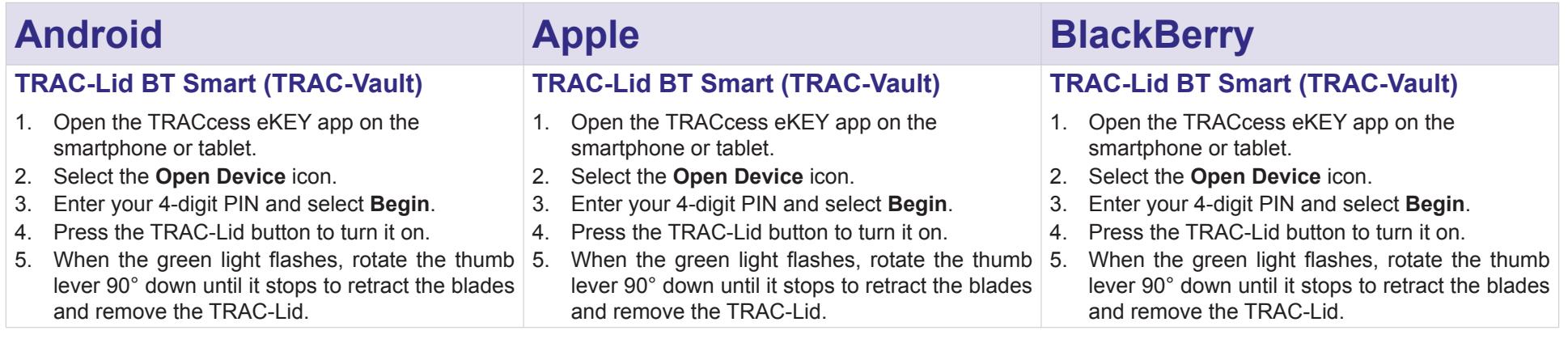

## **Job Note**

A Job Note alert screen is displayed after the device is opened if job notes are turned on in the TRACcess eKEY app *Settings*. This gives an opportunity to provide feedback about the most recent site visit to the site administrator.

Select **Later**, to return to the *Job Note* from the home screen. A job note only for the most recent device access can be entered later. After entering and saving the job note, a record of the device access and the job note are immediately sent to the server.

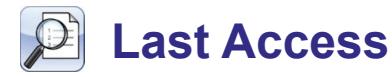

When a TRACcess device is accessed, the three (3) most recent access events are delivered to the phone or tablet and can be viewed at any time.

- 1. Tap **Last Access** to start the operation.
- 2. Pick the access event to get detailed information.

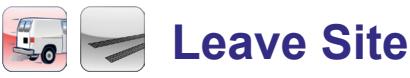

Each time a TRACcess device is accessed, it records the date and time of the access and the key holder's name, key serial number, and office phone number. Select the **Leave Site** icon when you leave the site.

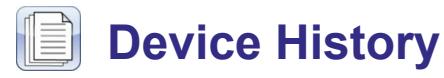

The activity stored in a device can be viewed on the phone or tablet. The activity in the device is read and delivered to the phone or tablet and the number of activity events is displayed. A device code, obtained from the system administrator, is required.

<span id="page-12-0"></span>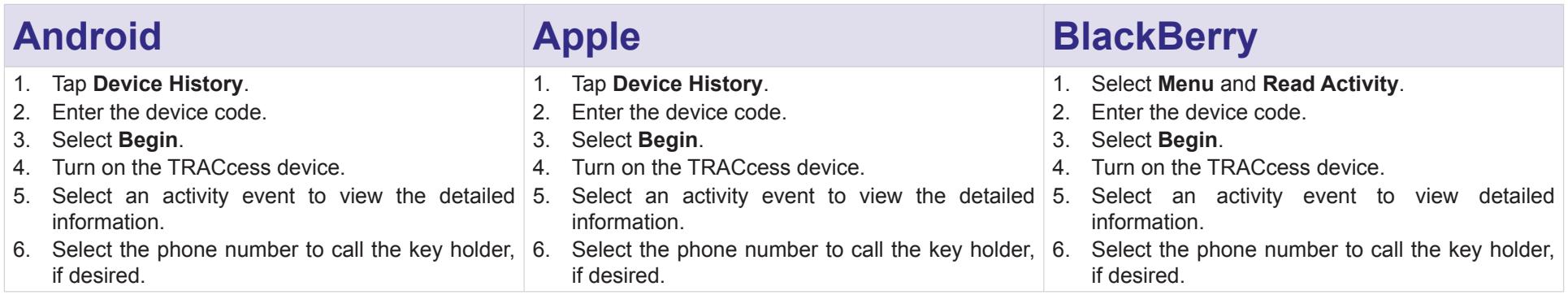

## **Update Key**

If enabled, the TRACcess eKEY app automatically updates the app on Android and BlackBerry devices each night. Apple products do not update automatically. For more information, see the *Update* section.

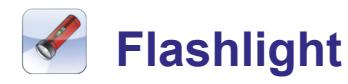

The *Flashlight* feature provides a white screen for gentle lighting.

- 1. Select the **Flashlight** icon to turn start the flashlight mode.
- 2. Tap the screen or tap the flashlisht icon to exit.

## **Settings**

Control what features are active on the eKEY app with the *Settings* feature. *Settings* allows the user to enable and disable various settings. Turn the features on or off by checking or unchecking the item.

- **• Automatic Update** When opened, TRACcess eKEY app attempts to update each night. To help ensure the key is always updated, it is recommended this option be enabled.
- **• Location Tracking** When enabled, the GPS coordinates of the TRACcess eKEY at the time of access are sent to the server along with the date and time of the access.
- **• Audio Feedback** When enabled, TRACcess eKEY app will provide audio tones during device communications and other events. Disabling the audio feedback in the TRACcess eKEY app does not affect other phone or tablet applications.
- **• Vibrate Feedback** When enabled, TRACcess eKEY will vibrate during device communications and other events. Disabling the vibrate feedback in the TRACcess eKEY app does not affect other phone or tablet applications.
- **Install Mode** When enabled, the Install icon is displayed on the TRACcess eKEY app Home screen.
- **Job Notes Required** When enabled, the Job Note screen displays after accessing a TRACcess device. Select Later to return to the home screen and enter the job note later. A job note can only be entered for the most recent device access.

### <span id="page-13-0"></span>**Enable or Disable a Setting**

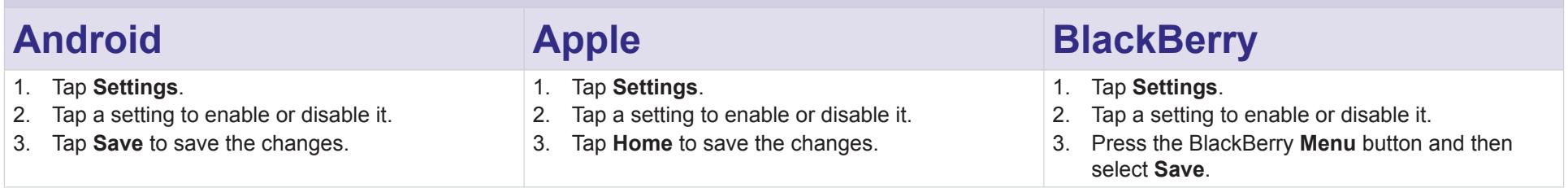

## **Install**

The *Install* feature allows Installers or System Administrators to assign the site ID to a TRACcess device after the device has been installed. The device code is required to use the install feature.

*Note: If the location doesn't have a site ID assigned to it then keyholders will not be able to enter the location using TRACcess.*

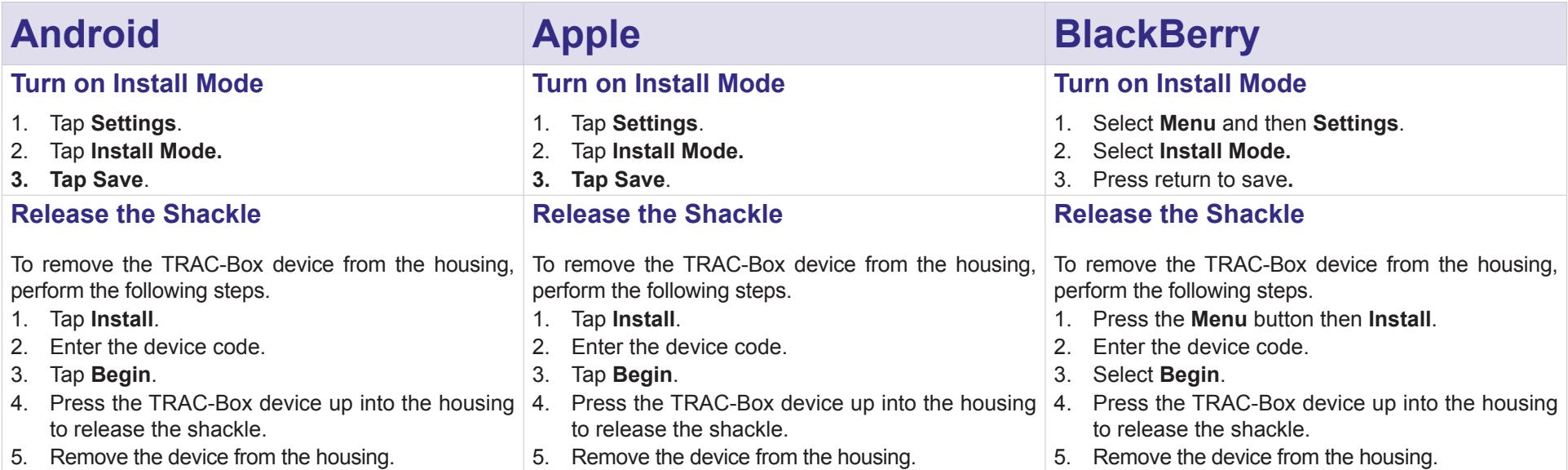

<span id="page-14-0"></span>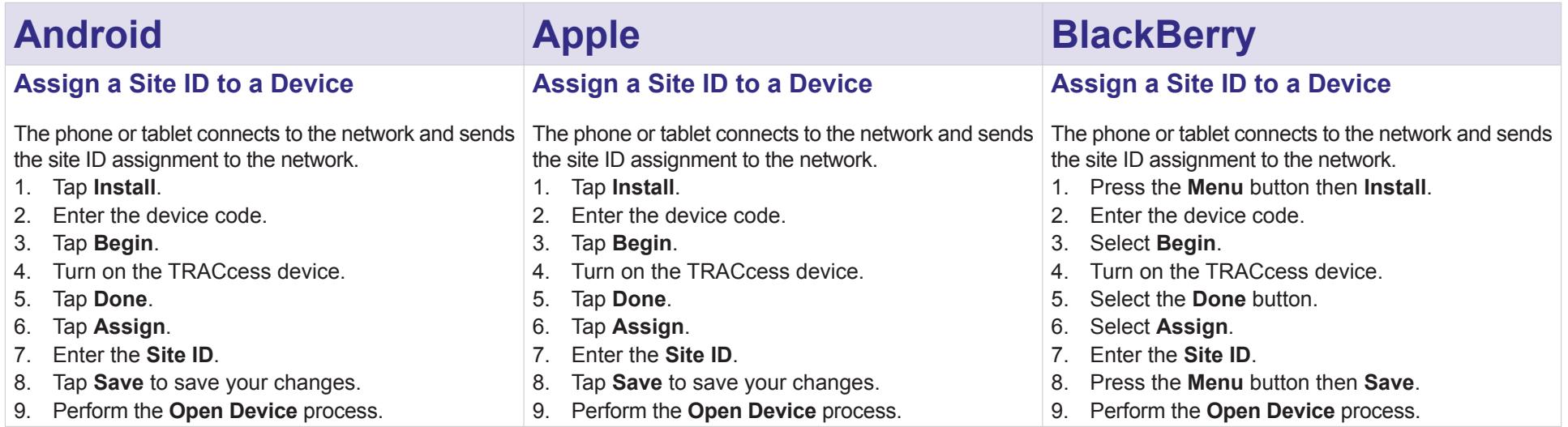

## **About**

The *About* screen displays the software version, serial number, and on how to contact Support.

- **• Reset Authorization** Requires entering a new authorization code to reactivate the TRACcess eKEY app. This feature should only be used if directed by your system administrator or Supra Support. Resetting your authorization cannot be undone.
- **• View EULA**  View the software and End User License Agreement (EULA).
- **• Email Diagnostics** This option collects information about your key and sends it to Supra Support. None of your personal information is collected.
- **• Sync Log** Provides a history of syncing events (in *View Support Logs* for Apple products).
- **• Device Log** Provides a history of device access events (in *View Support Logs* for Apple products).

## **Help**

Several screens throughout the eKEY app have an "*i*" shown in the upper right corner. Click the "*i*" icon or visit you company's TRACcess Manager website for additional information.